این مطلب به صورت اختصاصی، توسط آموزشگاه رایگان خوش آموز تولید شده است

نویسنده : امیر انصاری

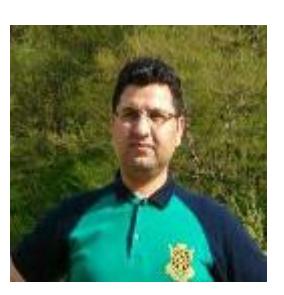

## **.3 آموزش برنامه نویس به زبان ساده . دانلود و آموزش نصب نرم افزار مایروسافت ویژوال استودیو**

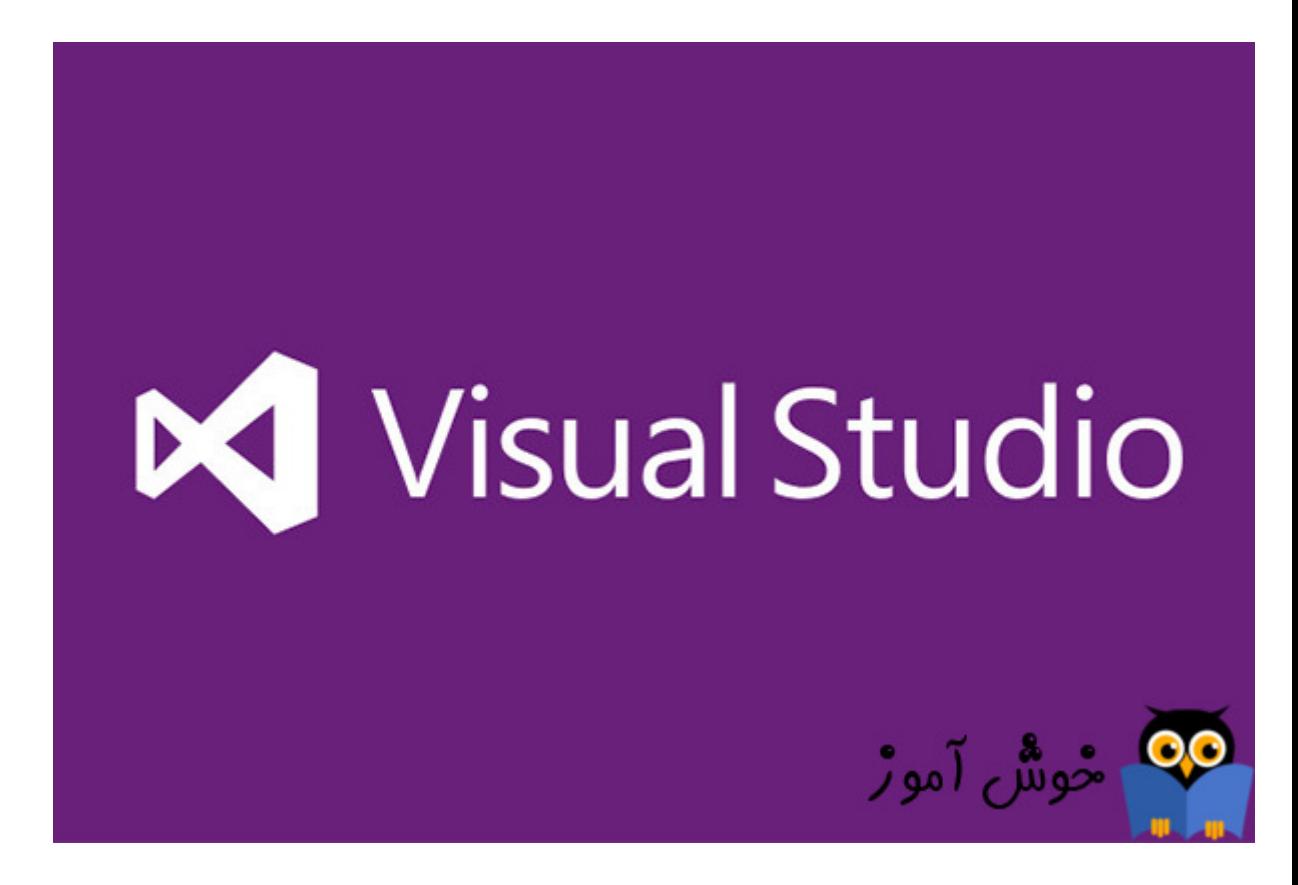

در آموزش قبلی به شما گفتیم که قصد داریم تا در این سری از آموزشها برنامه نویسی در محیط ویندوز مایکروسافت را به شما آموزش بدهیم. خوشبختانه مایکروسافت کار را برای برنامه نویسان ویندوز راحتتر کرده است و یک نرم افزار بسیار قدرتمند به نام ویژوال استودیو را ارائه کرده است. در این آموزشها مثالهایی که برای شما خواهیم زد در محیط نرم افزار ویژوال استودیوی مایکروسافت طراحی شده اند، پس اگر این نرم افزار را روی کامپیوترتان ندارید توصیه می کنم همین الان از لینک دانلود زیر آن را دانلود کنید و روی کامپیوترتان نصب کنید، چون برای ادامه این آموزشها به آن نیاز خواهید داشت.

اگر آموزشهای قبلی را ندیده اید، به مطالعه این آموزش نپردازید، در واقع این آموزش یک مجموعه سریالی است که مطالب آن بصورت تنگاتنگ در ارتباط با یکدیگر می باشند. برای شروع این دوره آموزشی بر روی لینک آغاز دوره آموزشی کلیک کنید.

[آغاز دوره آموزش](https://khoshamoz.ir/index.php/post234)

## **دانلود نرم افزار ویژوال استودیو**

از طریق لینک زیر می توانید نسخه 2012 نرم افزار ویژوال استودیو را دانلود کنید. البته اگر از نسخه های بالاتر هم استفاده کنید مشکلی پیش نخواهد آمد، چون روی کامپیوتر من این نسخه نصب است و در طول آموزشها ممکن است پروژه های آماده ای را برای شما بفرستم از این بابت توصیه کردم که نسخه 2012 را نصب کنید.

[دانلود 2012 Ultimate Studio Visual Microsoft - نرم افزار ویژوال استودیو 2012](http://p30download.ir/fa/entry/39870/)

## **نصب نرم افزار ویژوال استودیو**

نصب این برنامه مراحل پیچیده ای ندارد و خیلی ساده می باشد. البته با توجه به سرعت کامپیوتر شما بین 10 دقیقه تا نیم ساعت زمان خواهد برد.

بعد از اجرای برنامه نصب صفحه زیر را خواهید دید.

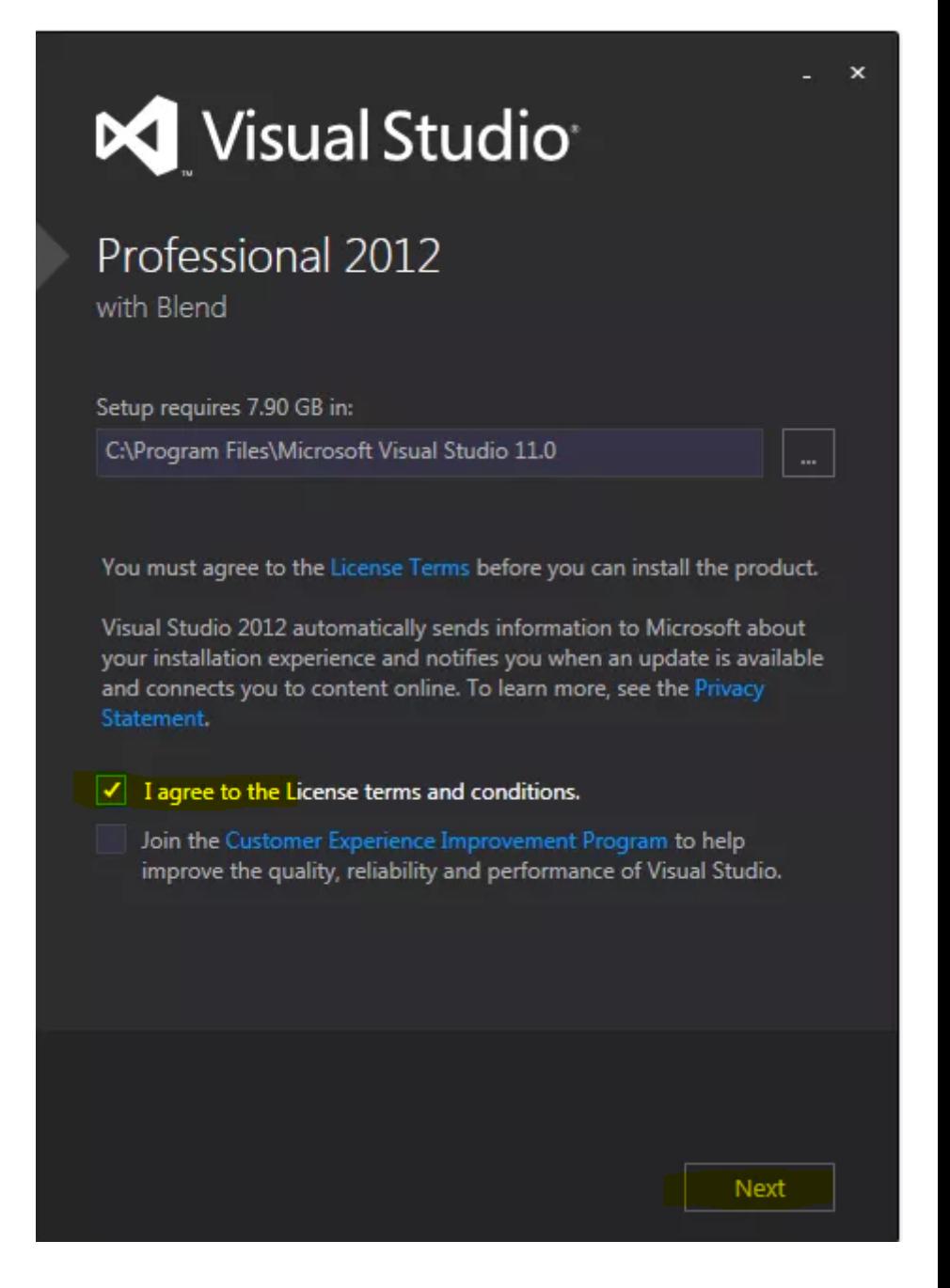

در این صفحه گزینه I Agree ... را تیک بزنید و بعد Next را کلیک کنید.

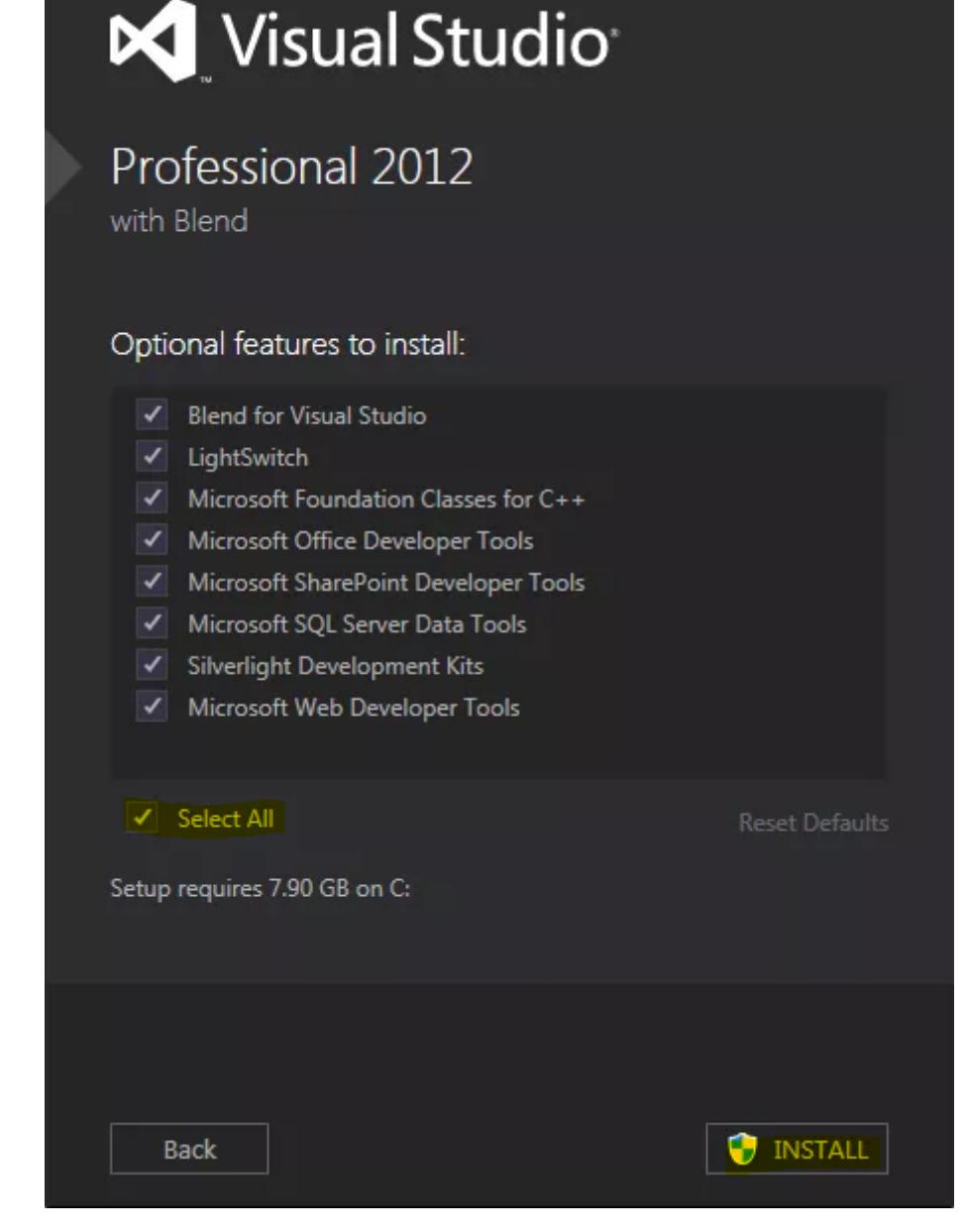

 $\times$ 

در این صفحه هم گزینه Select All را تیک بزنید و بعد Install را کلیک کنید.

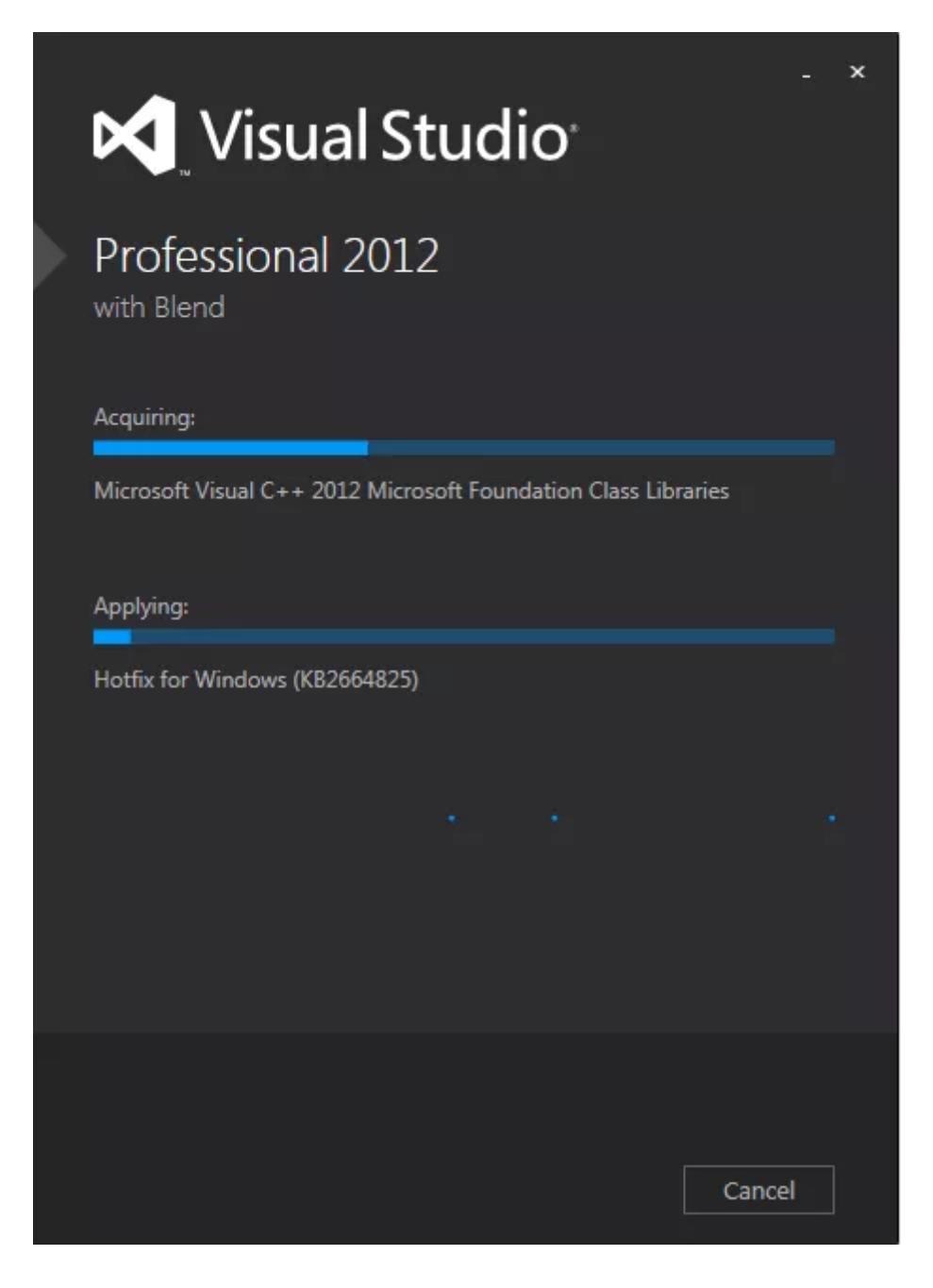

وقتی به این صفحه رسید دو حالت دارید، اگر مجرد هستید مادرتان را صدا کنید تا یک چایی برای شما بریزد، اگر هم متاهل هستید پاشید و بروید یک چایی برای خودتان و یکی هم برای همسر گرامیتان بریزید و تا چایی سرد شود و نوش جان کنید این مرحله هم انشالله تمام شده است. دیگر کاری از دست شما بر نمی آید و باید منتظر بشینید.

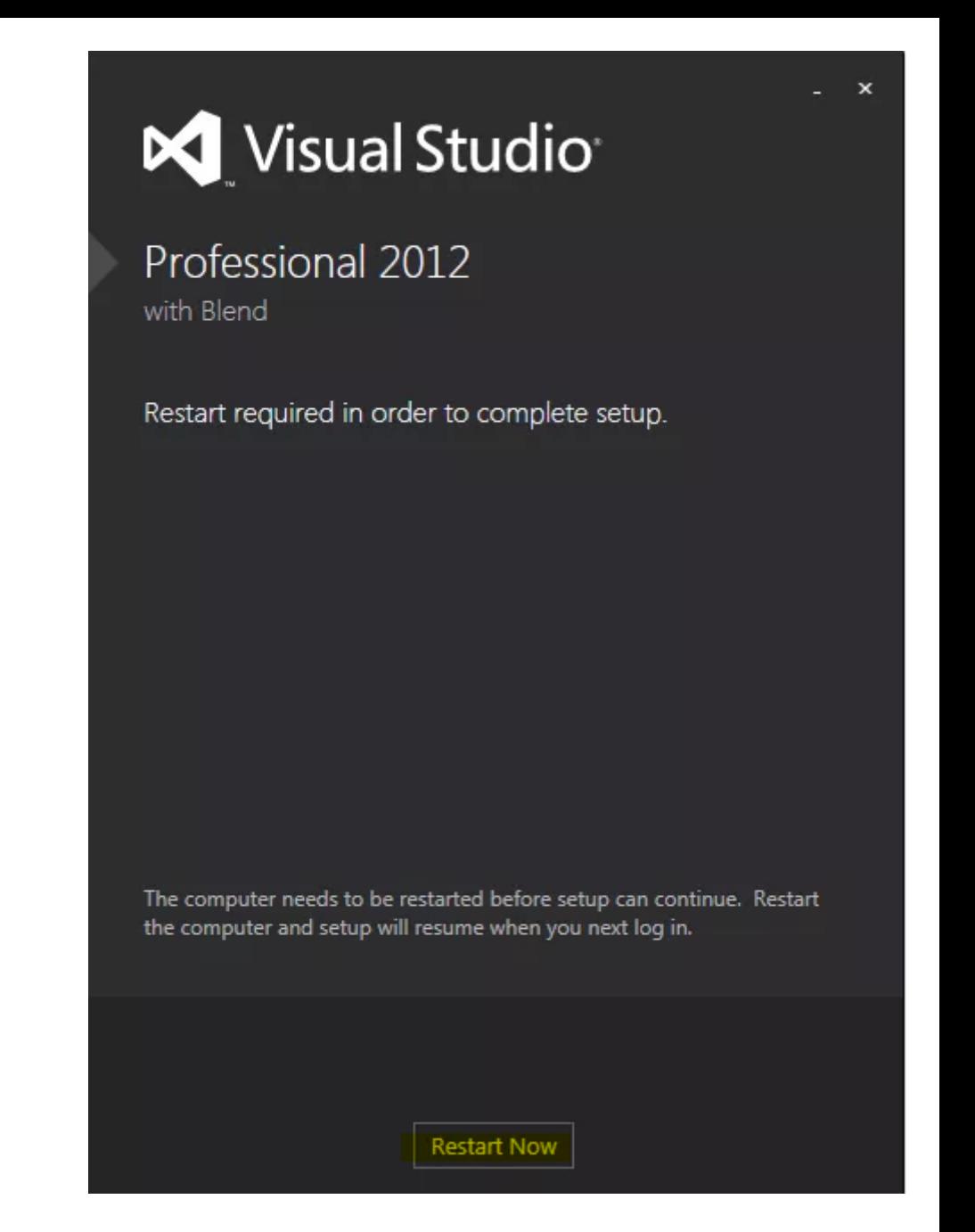

وقتی مراحل نصب تمام شد بر روی دکمه restart کلیک کنید تا کامپیوتر یکبار خاموش و روشن شود و نصب تکمیل گردد.

آموزش قبلی : 2. آموزش برنامه نویسی به زبان ساده . محیط توسعه چیست؟

آموزش بعدی : 4. آموزش برنامه نویسی به زبان ساده . آشنایی با محیط نرم افزار مایکروسافت ویژوال استودیو 2012

این مطلب به صورت اختصاصی، توسط آموزشگاه رایگان خوش آموز تولید شده است

لینک مطلب در سایت خوش آموز :

https://khoshamoz.ir/index.php/post238